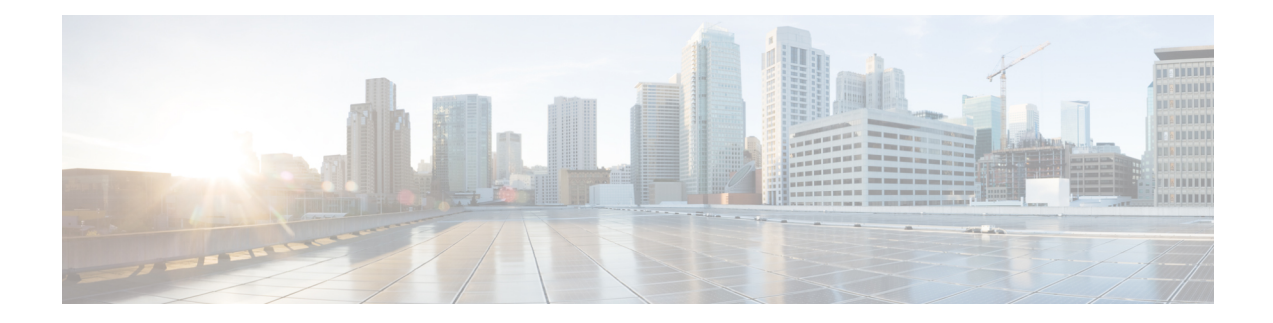

# **Cisco Smart Licensing**

Cisco Smart Licensing is a unified license management system that manages software licenses across Cisco products. If you have a Cisco Smart Licensing account, you can associate the Cisco Smart Licensing token with a Secure Workload license.

## **Secure Workload Licenses**

- **Tetration workloadprotection**—For workload protection. License information is available in the **Total workload license usage** table on the **License Usage Information** page.
- **Tetration endpoint visibility**—For workload visibility in Secure Workload. Number of workloads and licenses consumed is available in the **Total endpoint license usage** table on the **License Usage Information** page.
- **Secure Workload PLR**—Purchase the PLR license to use the license reservation PLR mode in Secure Workload.

## **Registering for Secure Workload Smart Licensing**

# **Table 1: Registering for Secure Workload Smart Licensing**

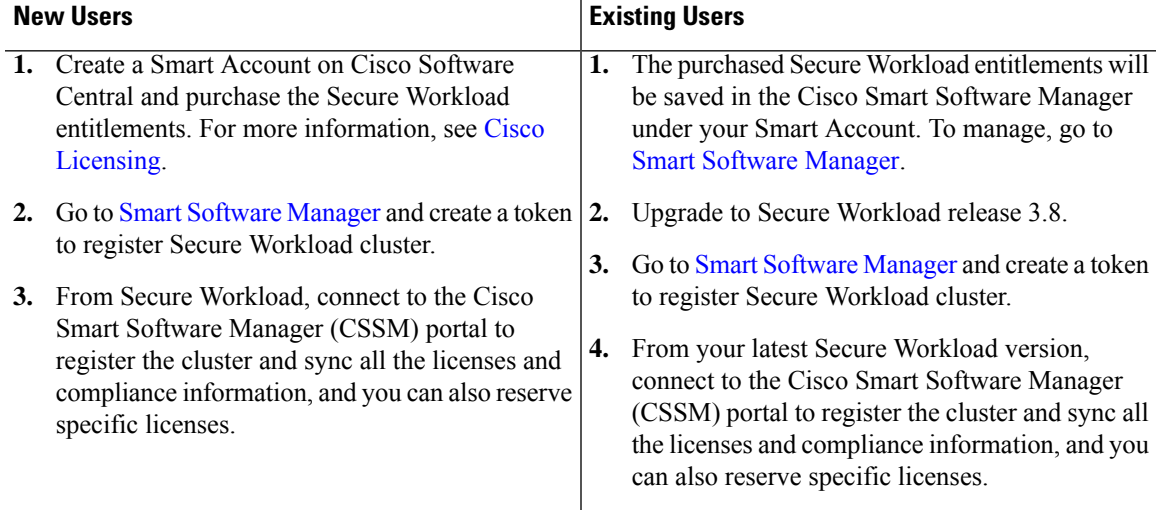

For more information about creating a smart account, see:

- How to Create a Smart [Account](https://www.cisco.com/c/en/us/support/docs/licensing/common-licensing-issues/how-to/lic217552-how-to-create-a-smart-account.html)
- How to Create a Smart [Account](https://community.cisco.com/t5/smart-licensing-enterprise-agreements-saas-videos/create-a-customer-smart-account/ba-p/4398370) Video

Licensing options available in Secure Workload:

- **Connected mode**—The entitlement and compliance information is communicated by Secure Workload with the Smart Software Manager on a periodic basis. If you make changes in the Smart Software Manager, you can refresh the authorization on Secure Workload so the changes immediately take effect. You also can wait for Secure Workload to communicate as scheduled. See Secure [Workload](#page-1-0) Smart License [Registration—CSSM](#page-1-0) Portal, on page 2.
- **Air-gapped mode**
	- Smart Software Manager On-Prem—The Smart Software Manager On-Prem allows you to schedule synchronization or manually synchronize Smart License authorization with the Smart Software Manager. To register Secure Workload cluster using Smart Software Manager On-Prem, see [Secure](#page-8-0) Workload Smart License [Registration—CSSM](#page-8-0) On-Premises, on page 9.
	- Specific license reservation—Use license reservation method to reserve licenses from your virtual smart account without accessing the Smart Software Manager or using Smart Software Manager On-Prem. See License [Reservation,](#page-4-0) on page 5.

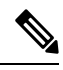

**Note**

- Smart licensing is applicable to Secure Workload on-premises version and is not applicable to the SaaS version.
- Smart licensing feature requires Secure Workload cluster running on version 3.8 and later.
- For the data backup and restore feature, smart licenses are required for the primary (active) cluster but not for the standby cluster until it becomes active.
- For Federation clusters, leaders and followers must be individually registered using smart licenses, however, leader will not consume any endpoint or workload licenses.
- The Secure Workload cluster enters non-compliant state when the licenses are being overutilized or the licenses have expired. It is recommended that you take action immediately to restore the cluster in compliant state. In release 3.8, no features are affected due to the non-compliant state.
- Secure Workload Smart License [Registration—CSSM](#page-1-0) Portal, on page 2
- License [Reservation,](#page-4-0) on page 5
- Secure Workload Smart License [Registration—CSSM](#page-8-0) On-Premises, on page 9
- [Synchronize](#page-9-0) Smart Licenses, on page 10

# <span id="page-1-0"></span>**Secure Workload Smart License Registration—CSSM Portal**

#### **Before you begin**

Ensure that:

• Internet connectivity is available to register the Secure Workload cluster with the CSSM portal.

• Smart Licensing account contains the required licenses you need.

## **Procedure**

- **Step 1** Go to the Cisco Smart Software Manager (CSSM) portal and perform the following actions to generate a token for the virtual account to which you want to register the Secure Workload cluster.
	- a) Login to the CSSM portal.
	- b) Choose the correct virtual account and navigate to **Smart Software Licensing** > **General** and click **New Token**. Follow the onscreen instructions to create a token.

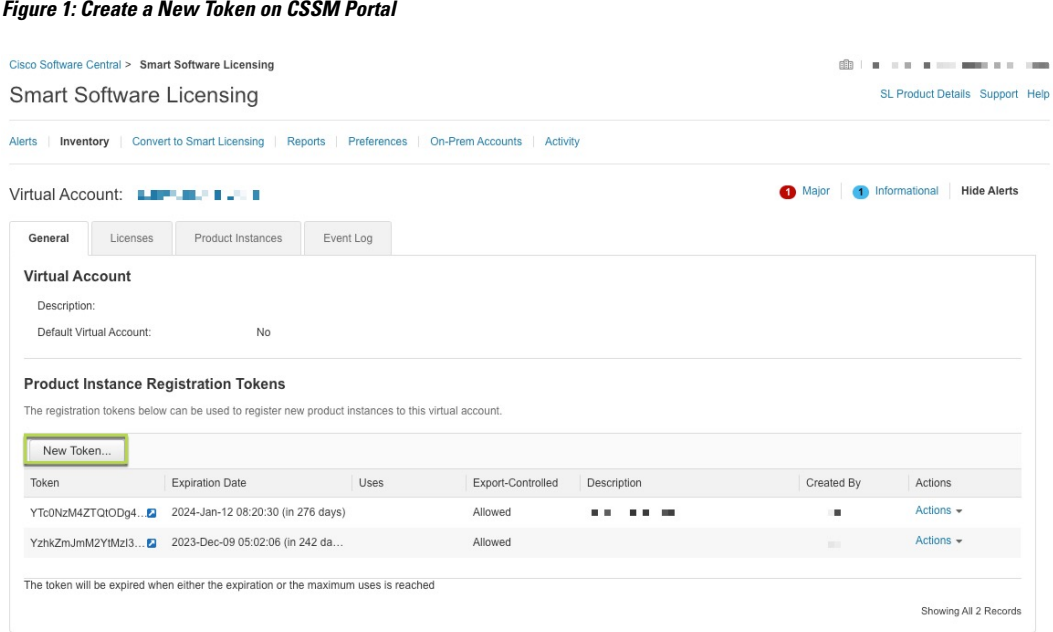

c) Copy the generated token.

**Step 2** In Secure Workload, navigate to **Manage** > **Service Settings** > **Licenses**, and then click **Register**.

**Step 3** Under the **Smart Licenses** tab, enter the generated token from the CSSM portal.

#### **Figure 2: Secure Workload Smart License Registration Page**

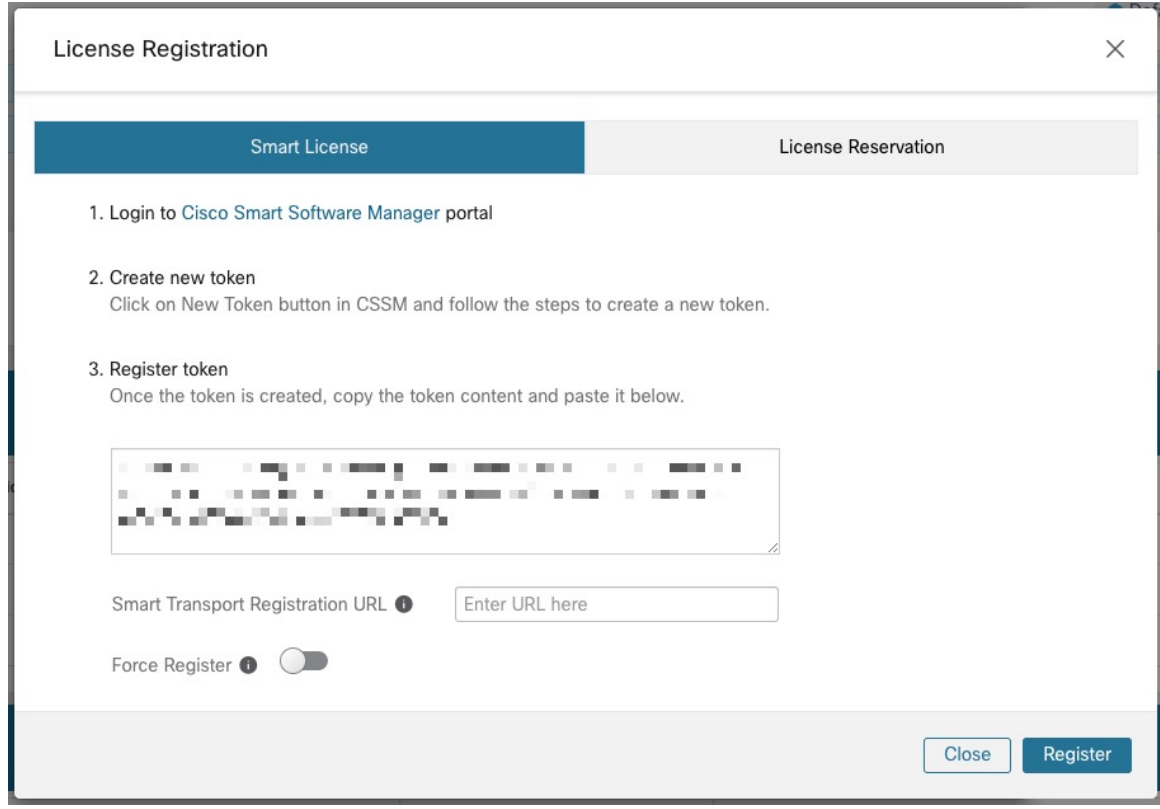

# **Step 4** (Optional) Enable **Force Register** to continue with the registration even if the cluster UUID is already registered with CSSM.

**Step 5** Click **Register**.

The registration of Secure Workload with the CSSM portal is initiated. To view the updated status of the registration, refresh the **License Usage Information** page.

# **Secure Workload Smart License De-Registration**

### **Procedure**

**Step 1** On the **License Usage Information** page, click **Deregister**.

**Step 2** To confirm, click **Yes**.

After you refresh the **License Usage Information** page, the **Licensing Status** field displays the licensing status as **Not Registered** and the cluster enters the evaluation period.

# <span id="page-4-0"></span>**License Reservation**

The License Reservation feature is used to deploy Smart Licensing in an air-gapped network. Before you begin, ensure that the required licenses for Secure Workload are available in your smart account. To know the count of available licenses in your account, go to CSSM Smart software [licensing](https://software.cisco.com/software/csws/ws/platform/home?locale=en_US#module/SmartLicensing) portal and click **Inventory** > **Licenses**.

# **Procedure**

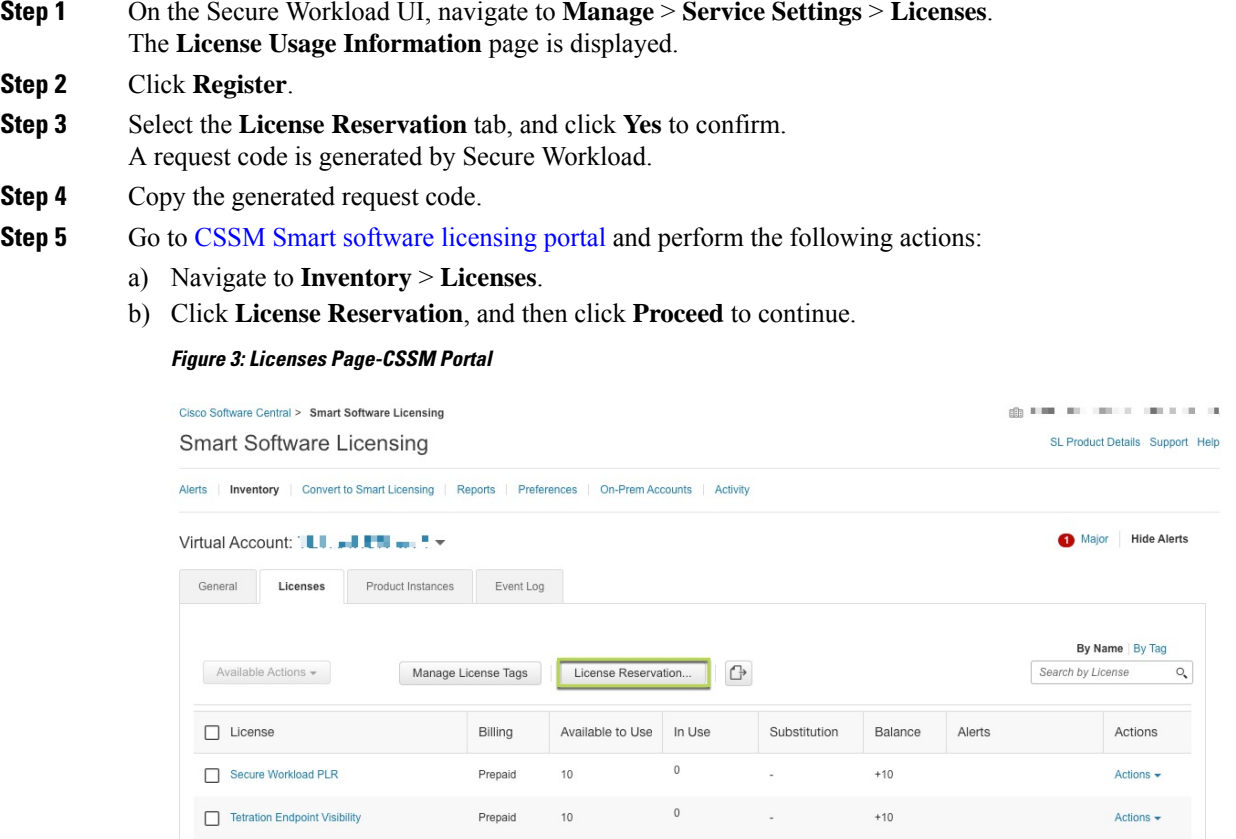

c) Enter the request code generated by Secure Workload, and then click **Next**.

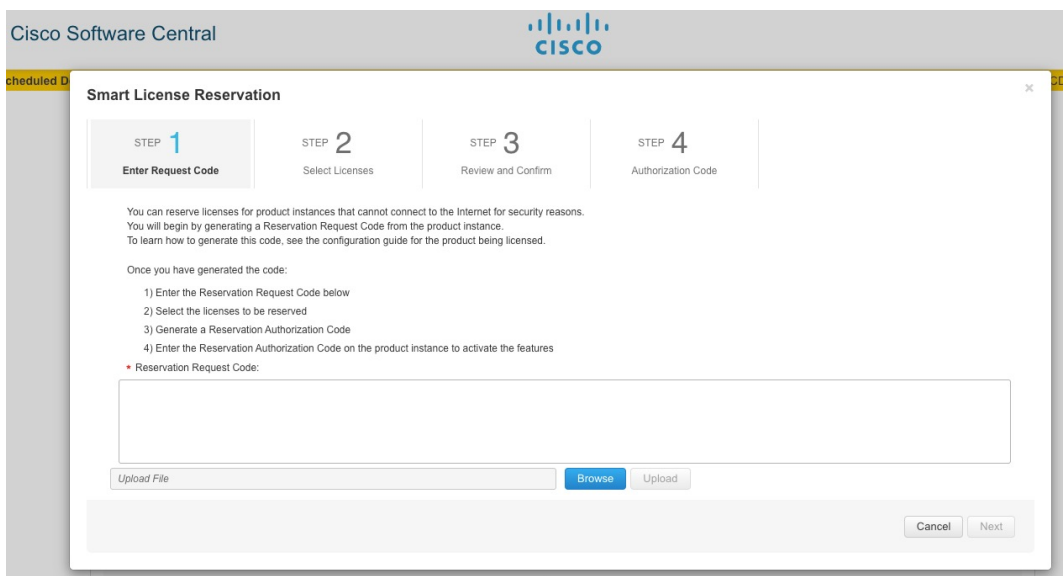

#### **Figure 4: License Reservation-CSSM Portal**

- d) Under **Licenses to Reserve**, choose either of the following and click **Next**.
	- Secure Workload PLR: No limitations on the number of workloads and endpoints that can be configured on the cluster.
	- Reserve a specific license: Based on the purchased workload and endpoint licenses, update the reserve count for Tetration Workload Protection and Tetration Endpoint Visibility license types.
- e) Review the license type selected and the quantity of licenses to reserve, and then click **Generate Authorization Code**.
- f) Click **Copy to Clipboard**.
- g) Click **Close** to exit the wizard.
- **Step 6** In Secure Workload, enter the authorization code and click **Install**.

Ш

#### **Figure 5: Secure Workload License Reservation Page**

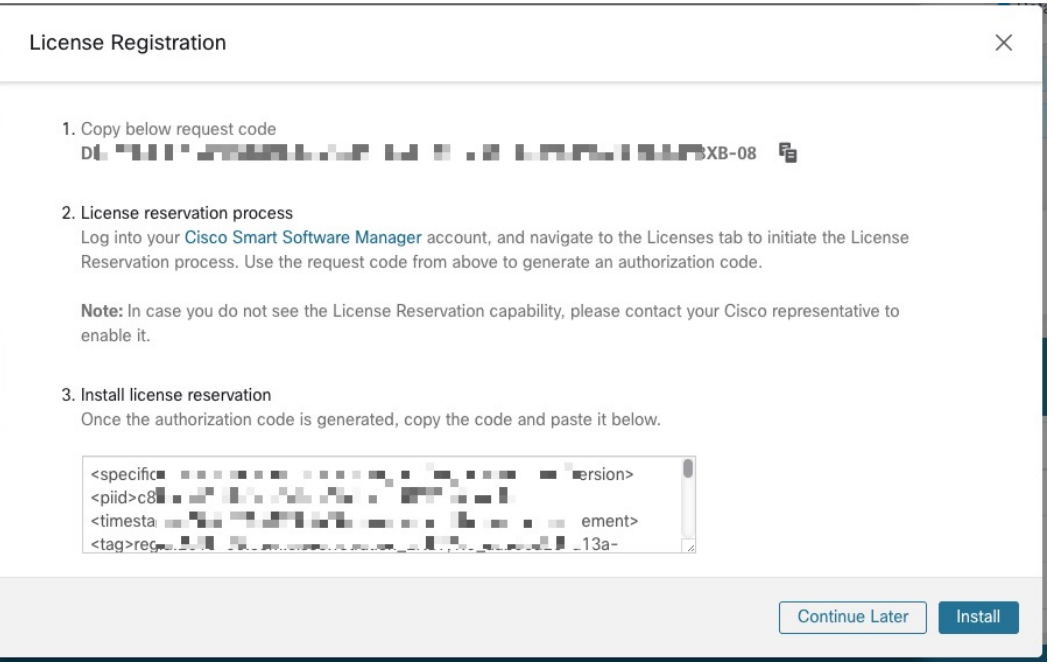

On the CSSM portal, the reserved licenses can be viewed under the **Licenses** tab.

 $\mathscr{D}$ 

**Note**

- During the license reservation process, you can also select **Continue Later**. To resume the reservation process, on the **License Usage Information** page, click **Continue Reservation**.
	- If you decide to cancel the license reservation, click **Cancel Reservation** on the **License Usage Information** page and perform either of the following actions:
		- When you generate an authorization code, a license istypically reserved for use on CSSM. To return the license, enter the authorization code that is generated from CSSM. A return code is then generated by Secure Workload which needs to be entered in CSSM.
		- If you do not have a license in CSSM, choose the **I do not have a license in CSSM** tab.

# **Update Specific License Reservation**

## **Procedure**

**Step 1** On the CSSM portal, perform these steps:

a) For the reserved specific license, from the **Actions** drop-down menu, choose **Update Reserved Licenses**.

- b) Choose **Reserve a specific license** and update the reserve count for the required Tetration Workload Protection and Tetration Endpoint Visibility license types.
- c) Click **Next**.
- d) Review the selected reservations and click **Generate Authorization Code**.
- e) Click **Copy to Clipboard**.

**Step 2** In Secure Workload, perform these steps to update the reservation of specific licenses:

- a) On the **License Usage Information** page, click **Update Reservation**.
- b) Enter the authorization code from CSSM.
- c) Click **Generate Confirmation Code**.
- d) Copy the generated confirmation code and click **Next**.
- e) The generated confirmation code cannot be recovered later in Secure Workload, ensure that you copy the return code. Click the **Copy** icon.
- **Step 3** On the CSSM portal, perform these steps to complete the reservation process:
	- a) Under **Product Instances**, choose the license to be reserved and click **Actions**.
	- b) Choose **Enter Confirmation Code**.
	- c) Enter the confirmation code and click **OK**.
- **Step 4** In Secure Workload, click **Finish** to exit the wizard.

Refresh the **License Usage Information** page to view the updated license reservation details.

# **Return Specific Licenses Reservation**

### **Procedure**

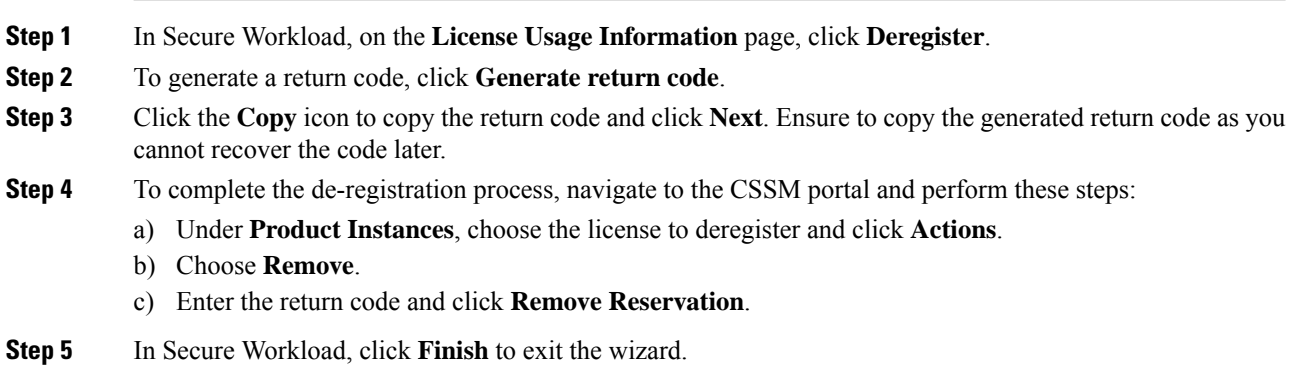

The reserved licenses are returned to the smart account. Secure Workload enters the evaluation period and the reserved licenses are classified to non-registered compliance state.

# <span id="page-8-0"></span>**Secure Workload Smart License Registration—CSSM On-Premises**

The Smart Software Manager On-Premises allow you to schedule synchronization of licenses or provides an option to manually synchronize Smart License authorizations with the Smart Software Manager portal. You can use CSSM on-premises to register Secure Workload in air-gapped networks or if you prefer to manage smart licenses through a single connection from your network.

### **Procedure**

**Step 1** Setup Smart [Software](https://www.cisco.com/c/en/us/buy/smart-accounts/software-manager.html#~on-prem) Manager on-premises. For more information, see Cisco Software Central.

**Step 2** Log in to the Smart Software Manager On-prem and select the virtual account. Under the **General** tab, click **New Token**. Follow the onscreen instructions to create a token.

#### **Figure 6: On-Premises License Workspace**

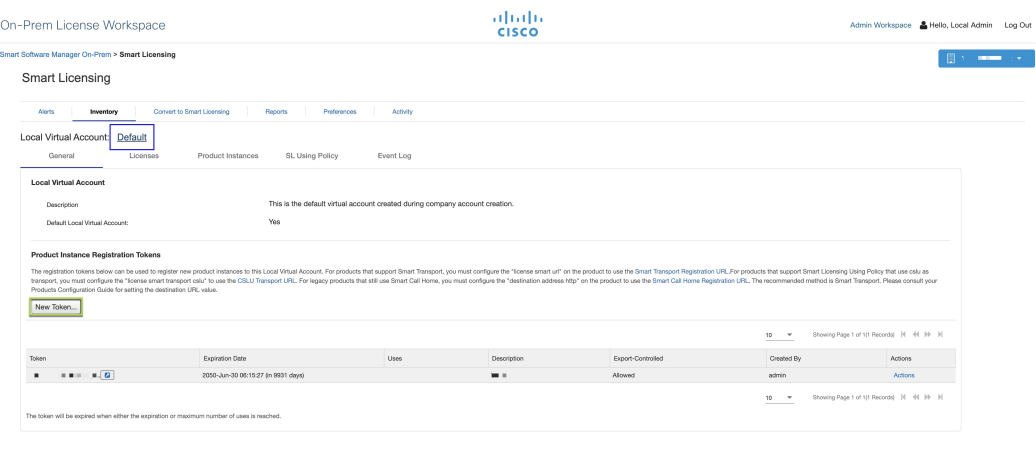

- **Step 3** In Secure Workload, navigate to **Manage** > **Service Settings** > **Licenses**, and then click **Register**.
- **Step 4** Under the **Smart Licenses** tab, enter the generated token from the Smart Software Manager On-prem.
- **Step 5** Under the **Smart Licenses** tab, in the **Smart Transport Registration URL** field, enter the Smart Transport Registration URL of your Smart Software Manager On-Prem.
- **Step 6** (Optional) Enable **Force Register** to continue with the registration even if the cluster UUID is already registered with CSSM.
- **Step 7** Click **Register**.

The registration of Secure Workload with the CSSM on-premises is initiated. To view the updated status of the registration, refresh the **License Usage Information**page.SynchronizeSmartSoftware Manager On-Prem to the Smart Software Manager portal after assigning the licenses.

# <span id="page-9-0"></span>**Synchronize Smart Licenses**

The license and compliance information is synchronized with the Smart Software Manager portal every 24 hours. However, if the cluster is out of compliance and licenses are renewed on CSSM, you can manually update the licenses by connecting to the CSSM portal directly or through the Smart Software Manager On-prem through these steps:

### **Procedure**

**Step 1** On the **License Usage Information** page, click **Renew Operations** > **Renew Authorization**. **Step 2** To confirm, click **Yes**.

> After you refresh the **License Usage Information** page, you can view the updated licenses along with the date and time of the last successful synchronization with CSSM.